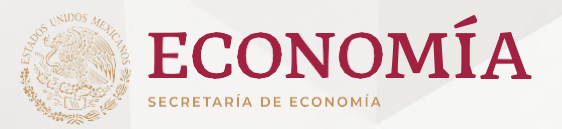

# **Guía de Usuario**

Informe Estadístico sobre la Producción, Beneficio y Destino de Minerales o Sustancias Concesibles 2024 (SE-FO-10-018)

# **Índice**

<span id="page-1-0"></span>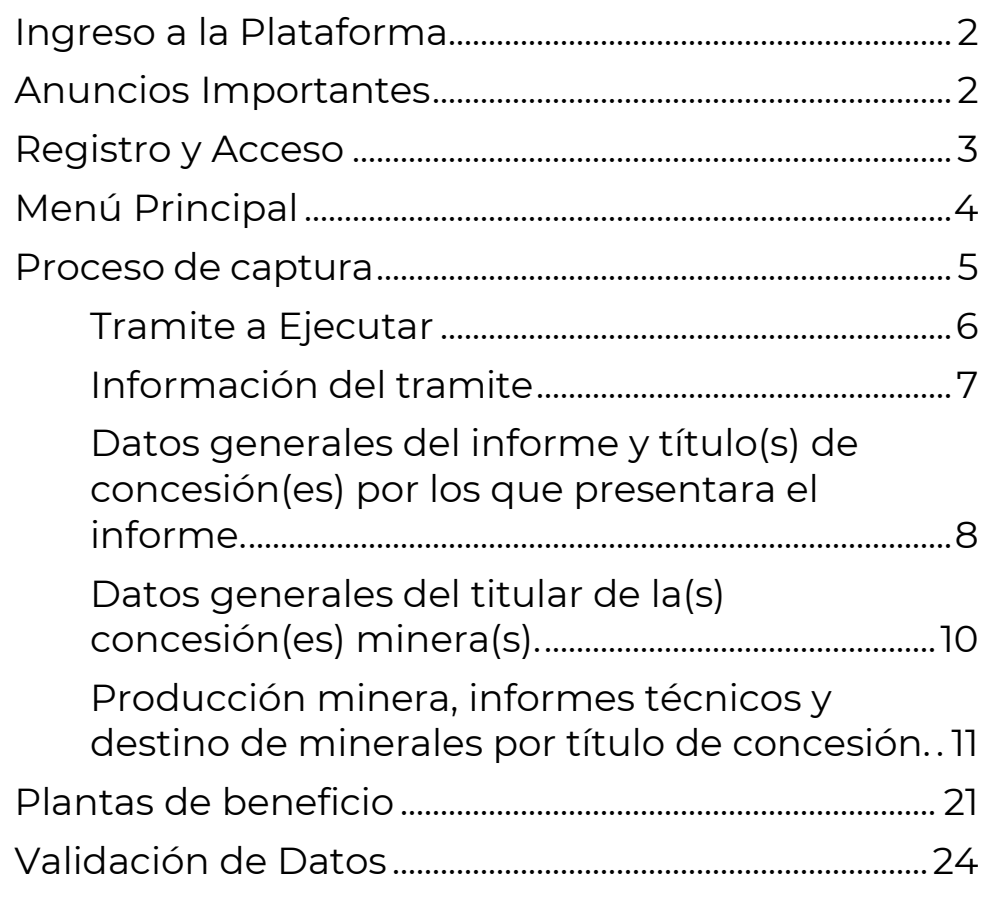

O

# <span id="page-2-0"></span>**Ingreso a la Plataforma**

El ingreso a la Plataforma Electrónica de Administración Minera (PEAM) se realiza en la siguiente liga: **[https://peam.economia.gob.mx](https://peam.economia.gob.mx/)**

Se recomienda hacer uso de los Navegadores web (Google Chrome, Firefox o Edge)

# <span id="page-2-1"></span>**Anuncios Importantes**

De conformidad con el Articulo 27 de la Ley de Minería vigente, los informes de ejecución y comprobación de obras y trabajos realizados, que deben contener los aspectos contables y financieros, técnicos y estadísticos deberán ser presentados por el titular de la concesión minera y por cada lote minero que posea.

2. Si la concesión minera cuenta con más de un titular, bastará con que uno de ellos presente el informe, debiendo considerar que cualquier aclaración o requerimiento relacionado con el mismo deberá ser atendido por éste.

3. Para poder realizar un adecuado uso de la Plataforma Electrónica de Administración Minera se deberán tomar en cuenta los siguientes puntos:

- **a)** Leer cada una de las etiquetas que se muestran durante el proceso de captura de cada informe presentado.
- **b)** El sistema muestra ahora en la página principal el listado de informes pendientes de concluir y los informes pendientes de aclarar por alguna inconsistencia que detecte el personal de la Dirección General de Minas.
- **c)** Si no concluyó algún informe, deberá buscar el folio generado por el sistema y concluirlo.

# <span id="page-3-0"></span>**Registro y Acceso**

### **Acceda a la PEAM:**

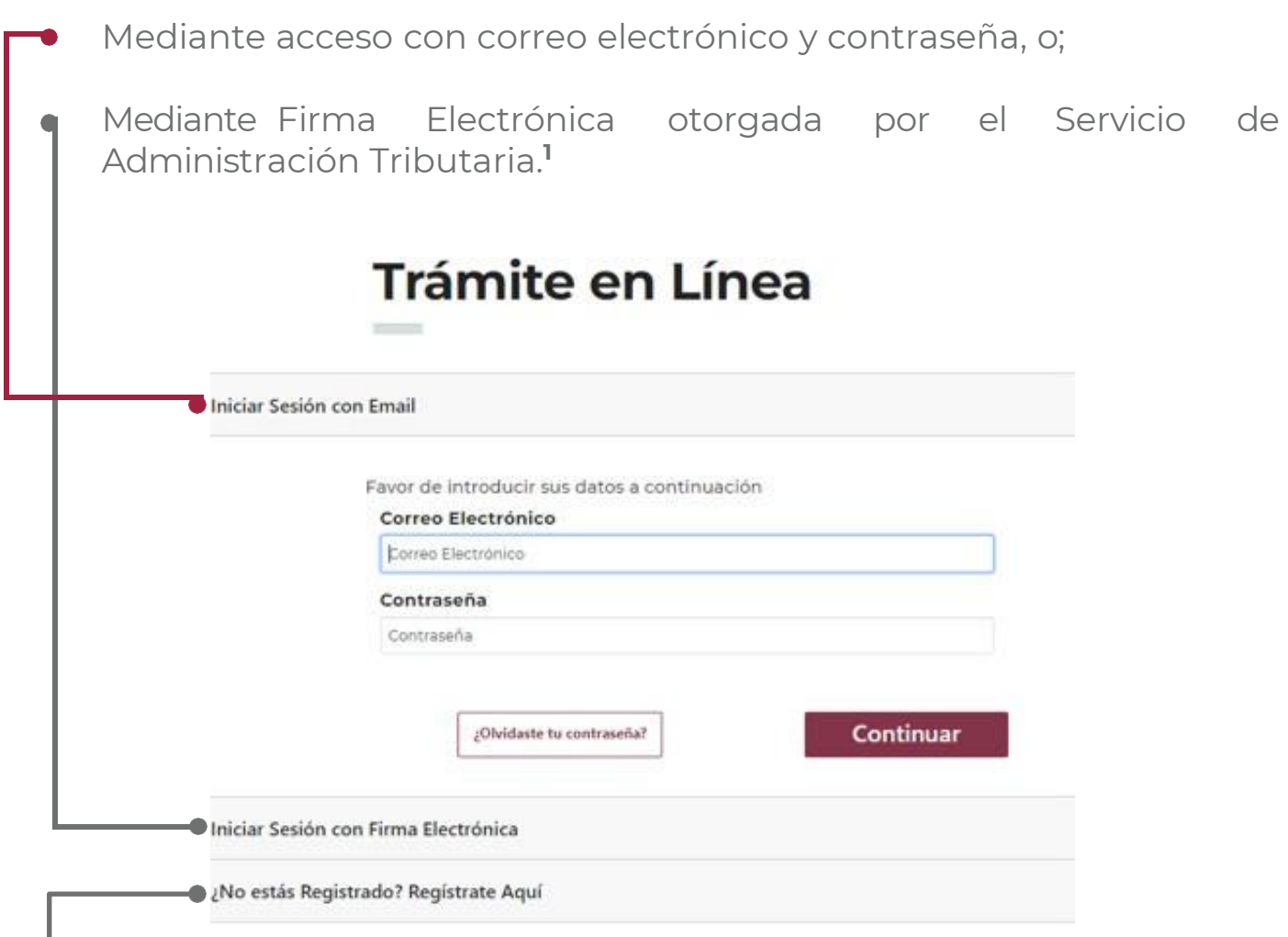

**Si deseas Registrarte mediante correo electrónico y contraseña deberás presionar la opción** de **"¿No estás Registrado? Regístrate aquí"** y seguir los pasos. Ya que, si ingresas con tu firma electrónica el registro se efectuará de manera automática y en posteriores ocasiones podrás ingresar con esta o bien ingresando el correo electrónico asociado a la misma y como contraseña deberás ingresar el RFC de tu FIEL registrada.

**1** " Si requiere generar o renovar su e.firma ingrese a : **<https://satid.sat.gob.mx/>**

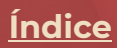

# <span id="page-4-0"></span>**Menú Principal**

**Presiona el botón de Menú,** para acceder a:

- La actualización y/o validación de tus datos de usuario.
- El listado de Tramites Existentes *(Menú Principal)*
- $\bullet$  Un nuevo trámite.

**Presiona Nuevo Tramite,** para ingresar un nuevo Informe. **Recuerda no cargar dos informes para un mismo título.**

- **Presiona el botón de la columna Continuar,** para concluir los informes que dejaste pendientes o para aclarar la información que te solicite el personal de la DGM. **El botón cambiara de descripción según el estatus del informe.**
- **Podrás buscar tu informe inconcluso o pendiente de aclarar** por el **Folio** que se te genero al inicio de tu presentación (ej. 6580a5bbce14217e536cb7eb).

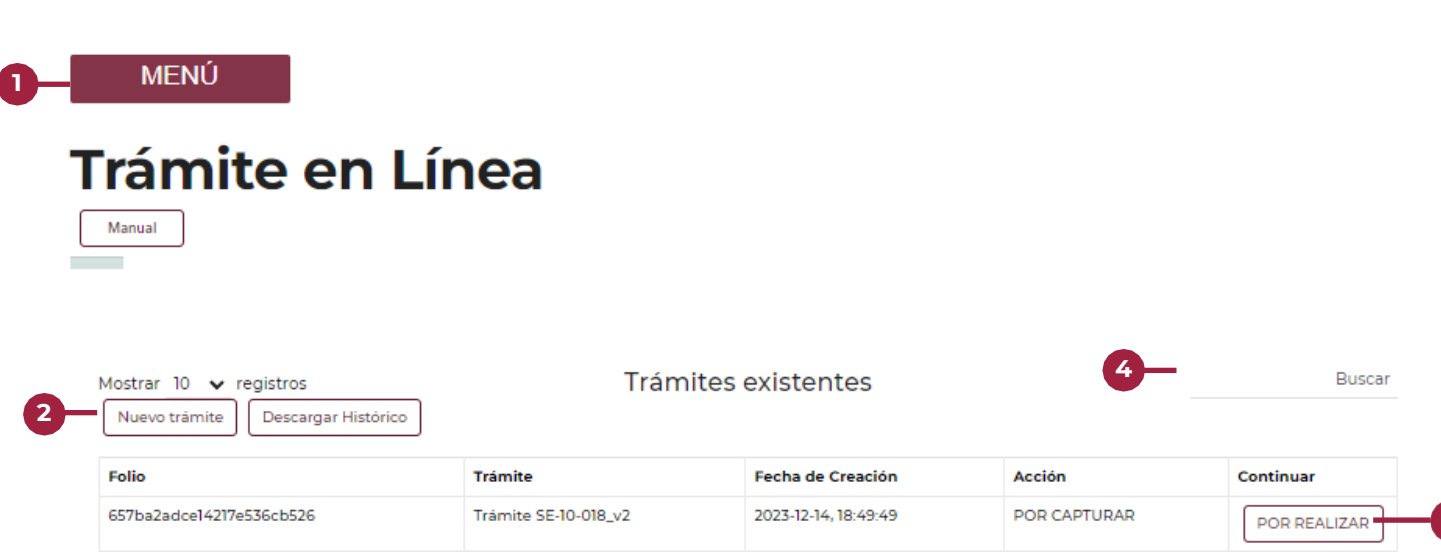

**3**

<span id="page-5-0"></span>**Proceso de captura** para el Informe Estadístico sobre la Producción, Beneficio y Destino de Minerales o Sustancias Concesibles

**5**

# <span id="page-6-0"></span>Tramite a Ejecutar

- **Selecciona de la lista** el "Tramite\_018 Informe Técnico y Estadístico …."  $\blacksquare$
- **Presiona Continuar** para generar un nuevo folio de trámite,. **Recuerda no cargar dos informes para un mismo título, si ya has cargado uno por favor espera a que la Dirección General de Minas emita la aclaración.**

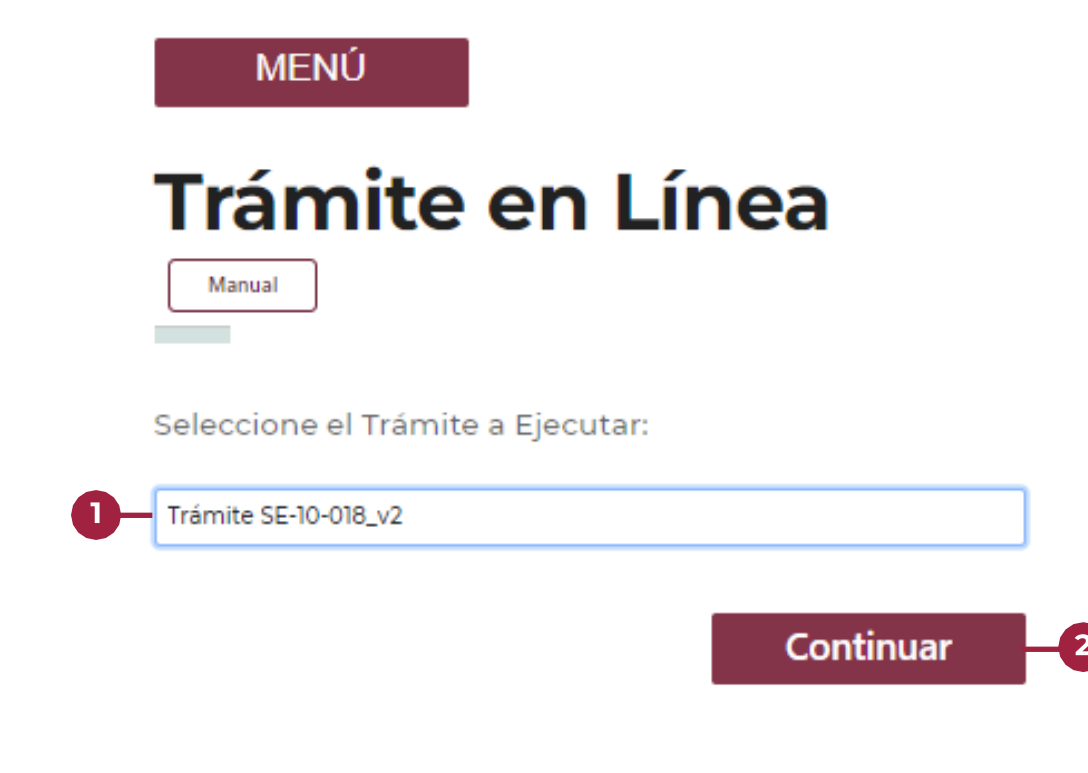

# <span id="page-7-0"></span>Información del tramite

**Guarda el Folio del Trámite** para que puedas rastrearlo en los tramites existentes o darle seguimiento ante la Dirección General de Minas.

**Presiona el botón Continuar** para comenzar con el llenado del informe.

### Información del trámite

Formato único para la presentación de los Informes: Técnico sobre las obras y trabajos de exploración, y Estadístico sobre la producción y beneficio de minerales o sustancias concesibles.

#### Folio del trámite:

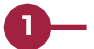

658bc59d481a2b02e7300f13

Fecha de publicación:

2022-11-15

Fecha de recepción del documento:

2023-12-27

#### Número de solicitud:

658bc59d481a2b02e7300f13

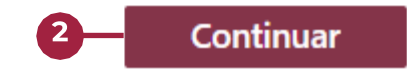

# <span id="page-8-0"></span>Datos generales del informe y título(s) de concesión(es) por los que presentara el informe.

- Escriba el año al que corresponde el informe. **Recuerda que para el 2024 se deberá reportar el año inmediato anterior.**
- 2 Selecciona si presentara el informe como agrupamiento o por título de concesión. **Recuerda que, en caso de presentar como agrupamiento, se deberán informar todos los títulos de concesión que formen parte de dicho agrupamiento.**

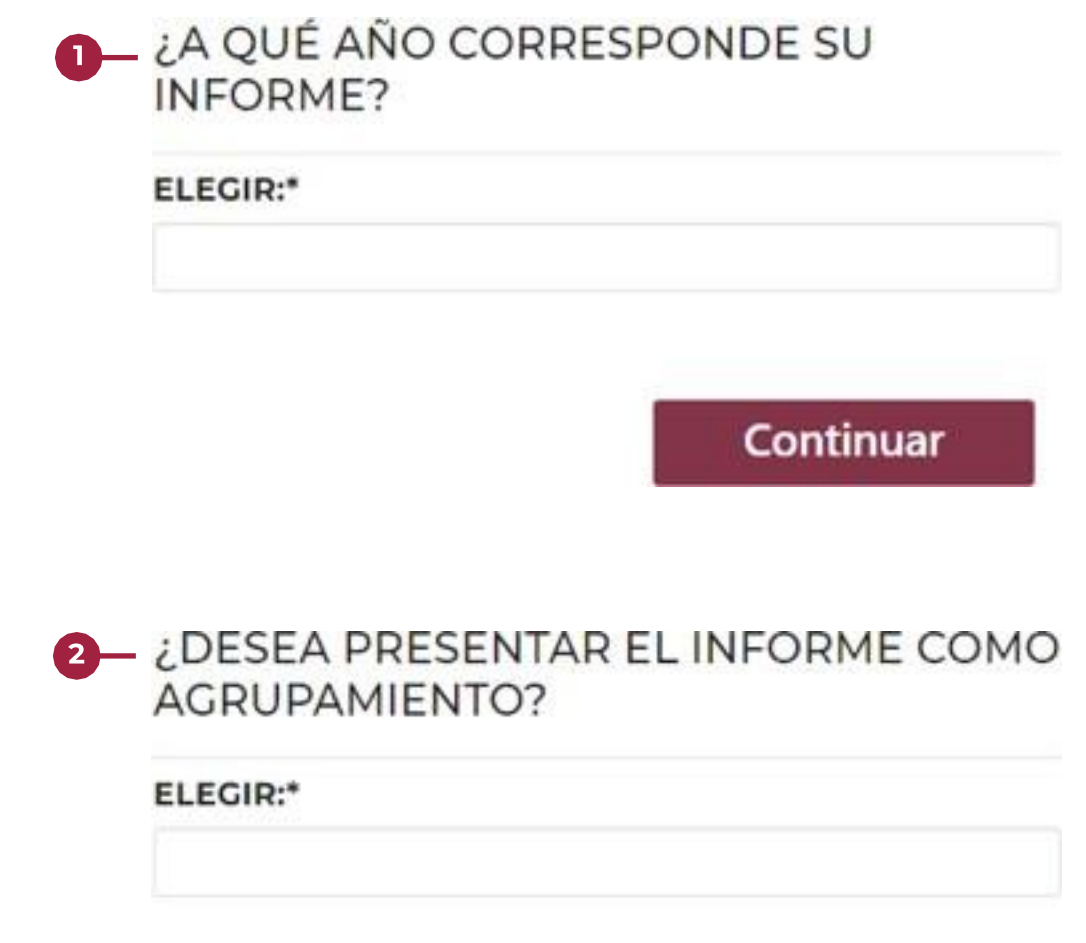

Continuar

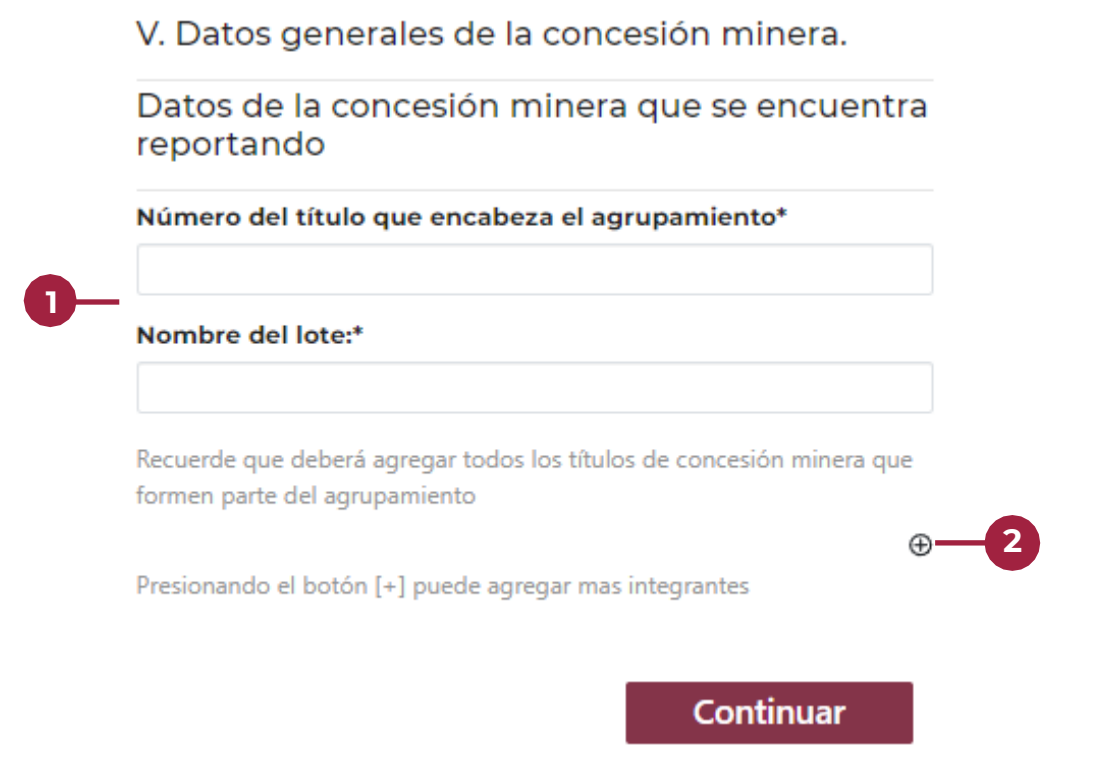

Por cada concesión minera debes llenar los campos de numero de título y nombre del lote, **este último preferentemente en mayúsculas.**

2 Presiona el botón + para adicionar un nuevo integrante del agrupamiento.

> En caso de que **NO** se presente por agrupamiento, desaparecerá el botón +

# <span id="page-10-0"></span>Datos generales del titular de la(s) concesión(es) minera(s).

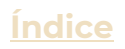

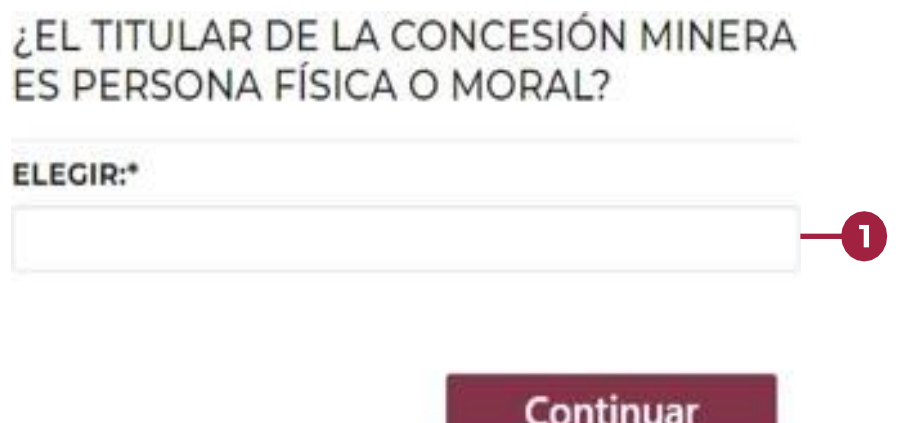

1 Selecciona el tipo de persona titular de la(s) concesión(es) minera(s).

### **Posteriormente llenaras los siguientes apartados:**

- Datos Generales del titular de la(s) concesión(es) minera(s);
- Datos de contacto;
- Domicilio para oír y recibir notificaciones del titular de la(s) concesión(es) minera(s):
- Datos Generales del representante legal para personas morales y en caso de aplicar para las personas físicas.

### **Los apartados antes mencionados se llenarán de preferencia con mayúsculas.**

# <span id="page-11-0"></span>Producción minera, informes técnicos y destino de minerales por título de concesión.

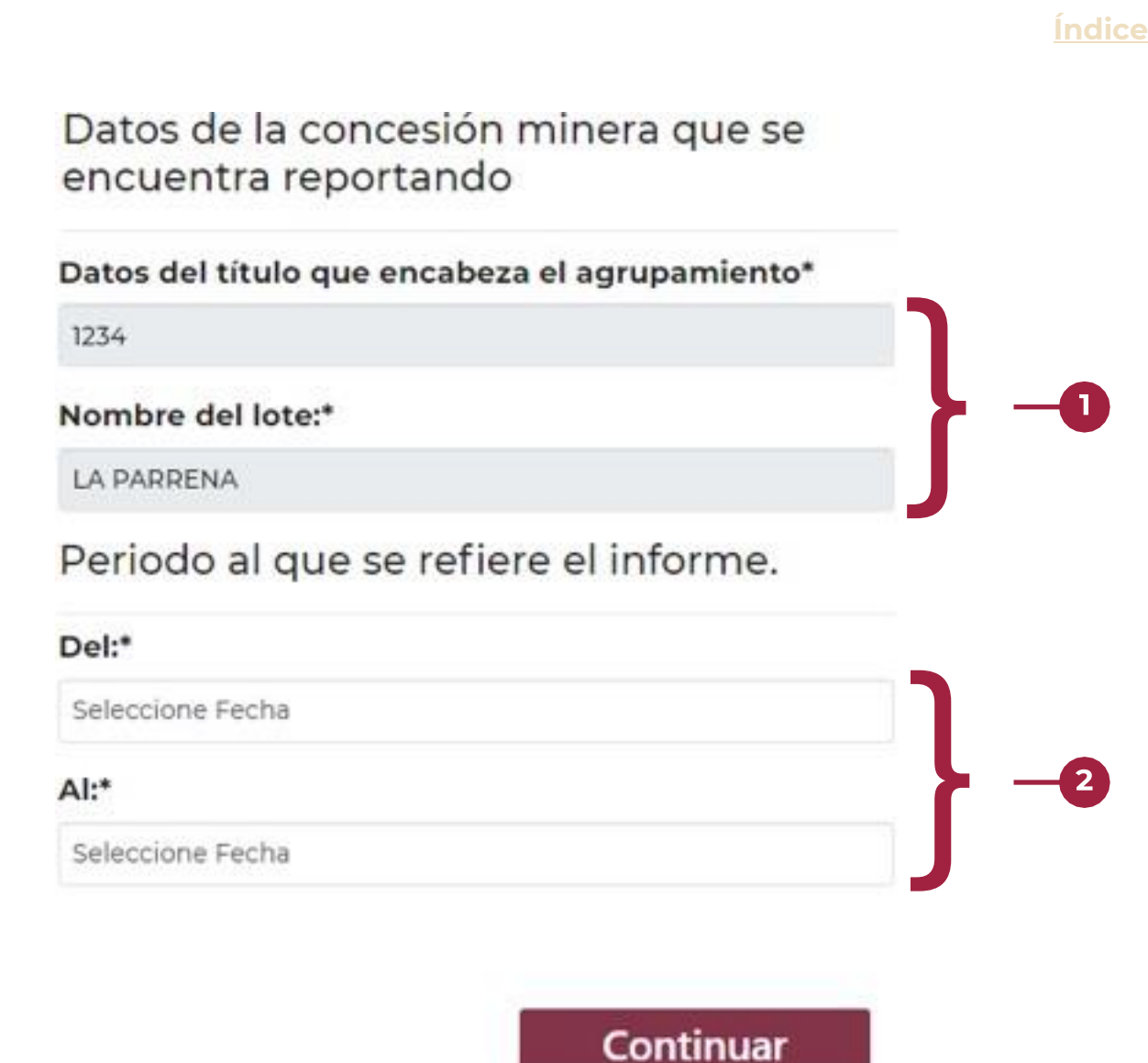

Todos los siguientes pasos de producción, se deberán reportar por título de concesión

**En todo momento, se mostrará el número de título y el nombre del lote que te encuentras reportando.**

2 Seleccione el periodo al que se refiere el informe para el título que te encuentras reportando.

¿REALIZARÁ INFORME TÉCNICO? (Apartado A: Informe técnico sobre las obras y trabajos de exploración)

Datos de la conseción minera que se encuentra reportando

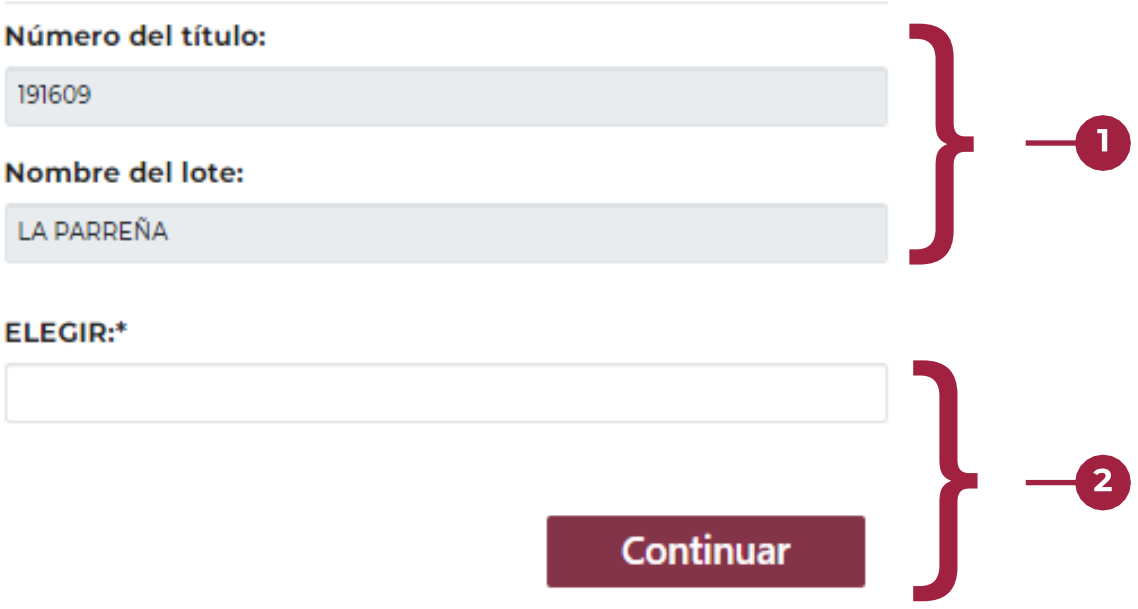

**En todo momento, se mostrará el número de título y el nombre del lote que te encuentras reportando.**

2 Seleccione si presentara el informe técnico para el título que te encuentras reportando.

> En caso de que **NO** se realice el informe técnico, el sistema se saltara a la parte de producción.

# Datos de la concesión minera que se encuentra reportando

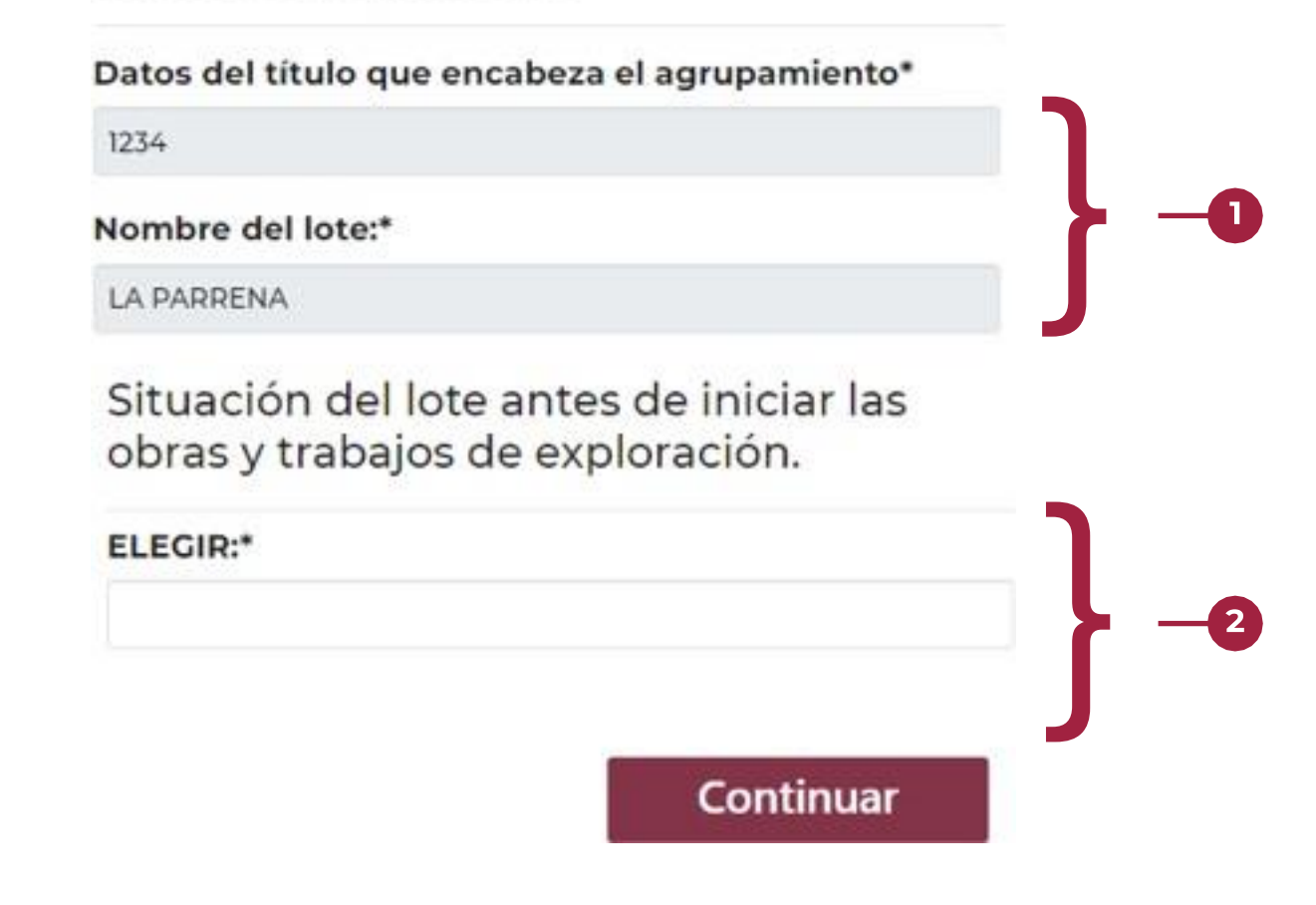

**En todo momento, se mostrará el número de título y el nombre del lote que te encuentras reportando.**

Debe seleccionar la situación del lote antes de iniciar las obras y  $\mathbf{2}$ trabajos de exploración para el título que te encuentras reportando.

> Posteriormente se llenarán los datos de Métodos directos y Métodos Indirectos

### RESPECTO DE LOS MINERALES PRESENTARÁ **INFORME:**

Datos de la conseción minera que se encuentra reportando

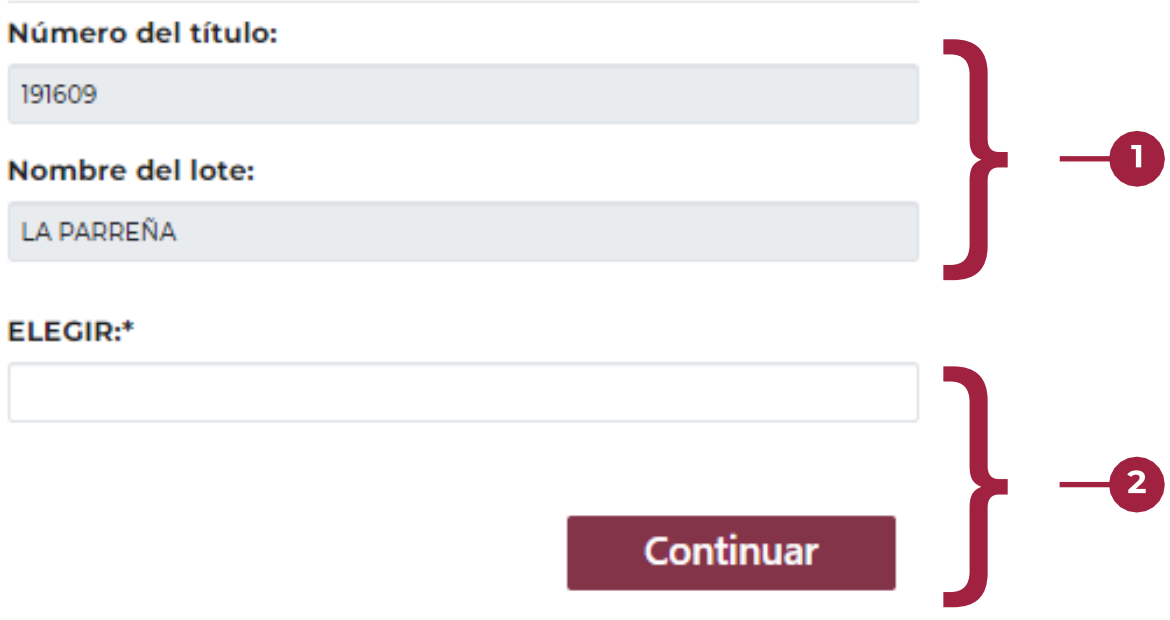

**En todo momento, se mostrará el número de título y el nombre del lote que te encuentras reportando.**

2 Selecciona si tiene producción o no el título que te encuentras reportando.

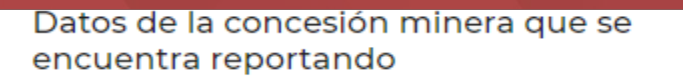

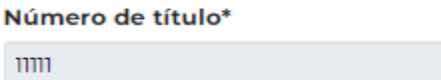

Nombre del lote:\*

**PRUEBA** 

Apartado B. Informe estadístico sobre la producción y beneficio de minerales o sustancias concesibles. X. Minerales o sustancias obtenidas de beneficio, así como sus derivados. Volúmenes totales.

Los datos proporcionados deberan contener: - El estado y municipio de donde se extrae el mineral - El volumen del mineral estimado si no fue beneficiado o el volumen del mineral beneficiado.

#### Municipio con producción de minerales básicos (Oro, Plata, Plomo, Cobre o Zinc)

Presione botón + para adicionar un municipio con producción de minerales básicos. Presione botón X para quitar información.

#### Municipio con producción de otras sustancias

Presione botón + para adicionar un municipio con producción de otras sustancias. Presione botón X para quitar información.

**Se podrán adicionar varios municipios para el título de concesión que estés capturando y a cada municipio se le podrá agregar su producción de mineral.**

### **Para el título que te encuentras reportando:**

Presiona el botón + para agregar un municipio que tenga producción de minerales básicos (**En la siguiente página se explica cómo capturar esta información**).

⊕

 $^{\circ}$ 

Presiona el botón + para agregar un municipio que tenga producción de Otras sustancias (**En la página 17 se explica cómo capturar esta información**).

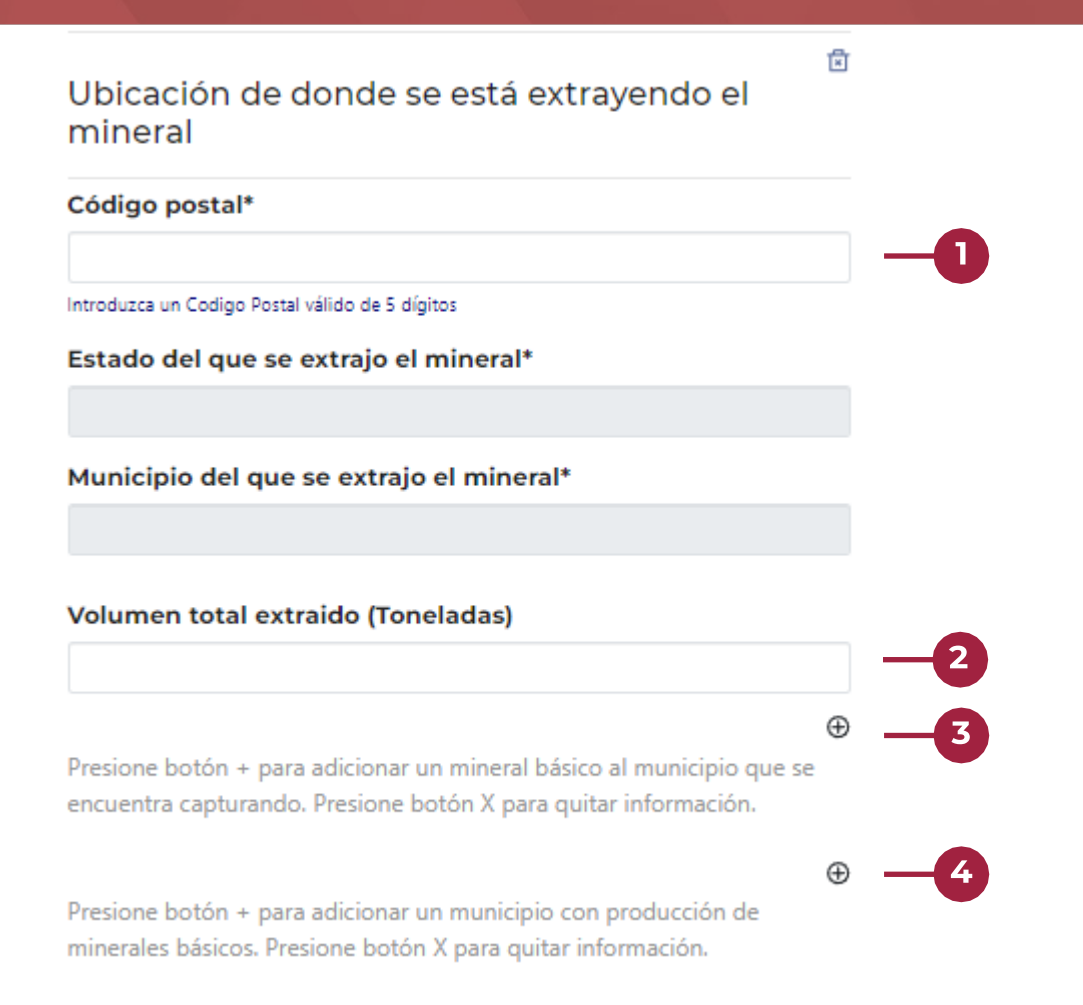

### **Para el municipio del título que te encuentras reportando:**

- Escribe el código postal del municipio donde se está extrayendo el mineral básico (**Oro, Plata, Plomo, Cobre y Zinc**) y donde se encuentra la concesión minera.
- Escribe el Volumen total extraído que obtuviste del municipio y la concesión minera que te encuentras capturando.
- Presiona el botón + para agregar un mineral básico con el contenido que obtuviste o estimaste del volumen total extraído en el municipio que te encuentres capturando (**Podrás agregar varios**).
	- Presiona el botón + para agregar otro municipio que tenga producción de minerales básicos.

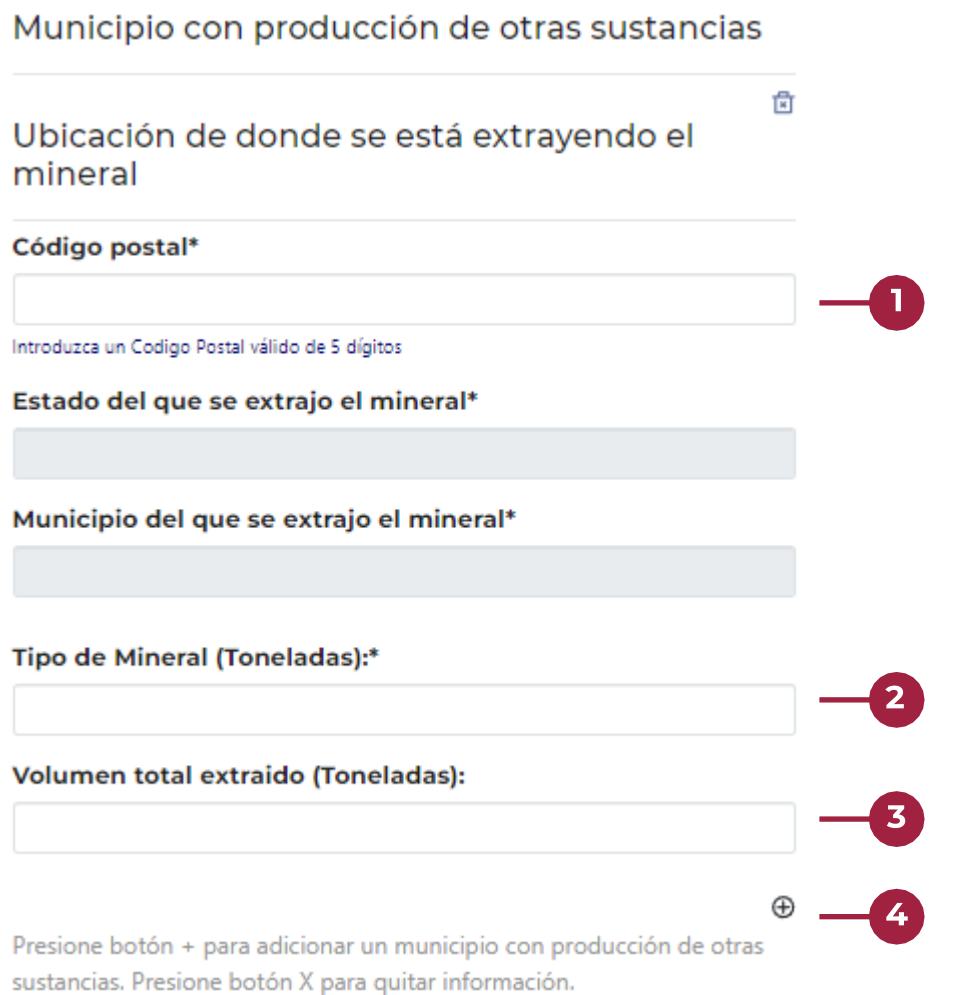

### **Para el título que te encuentras reportando:**

- Escribe el código postal del municipio donde se están extrayendo otras sustancias (**Diferentes minerales o sustancias**) y donde se encuentra la concesión minera.
- $\mathbf{2}$ Selecciona el Mineral o la sustancia que obtuviste del municipio y la concesión minera que te encuentras capturando.
- Escribe el Volumen total que extrajiste del Mineral o sustancia que te encuentras capturando.
- Presiona el botón + para agregar otro municipio que tenga producción de Otras sustancias.

# ¿TUVO ALGÚN DESTINO EL MINERAL?

Datos de la conseción minera que se encuentra reportando

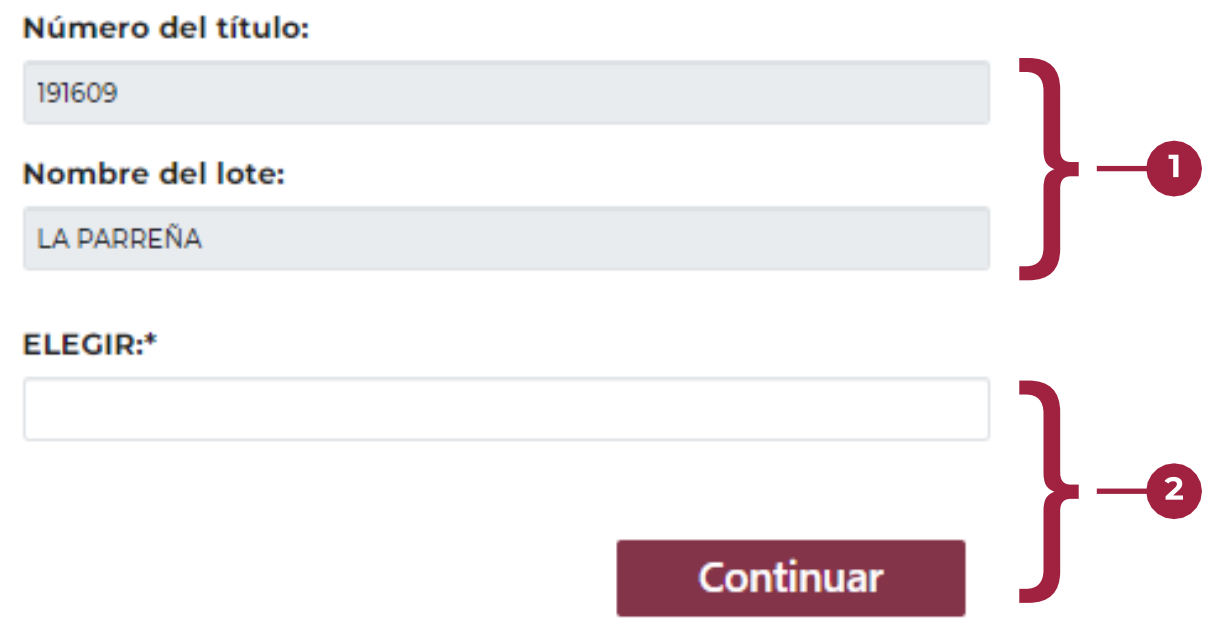

- **En todo momento, se mostrará el número de título y el nombre del lote que te encuentras reportando.**
- Selecciona si tuvieron algún destino los minerales del título que te encuentras reportando. **Recuerda que en caso de ser afirmativo, deberás llenar la información de todos los minerales reportados.**

## Datos de la concesión minera que se encuentra reportando

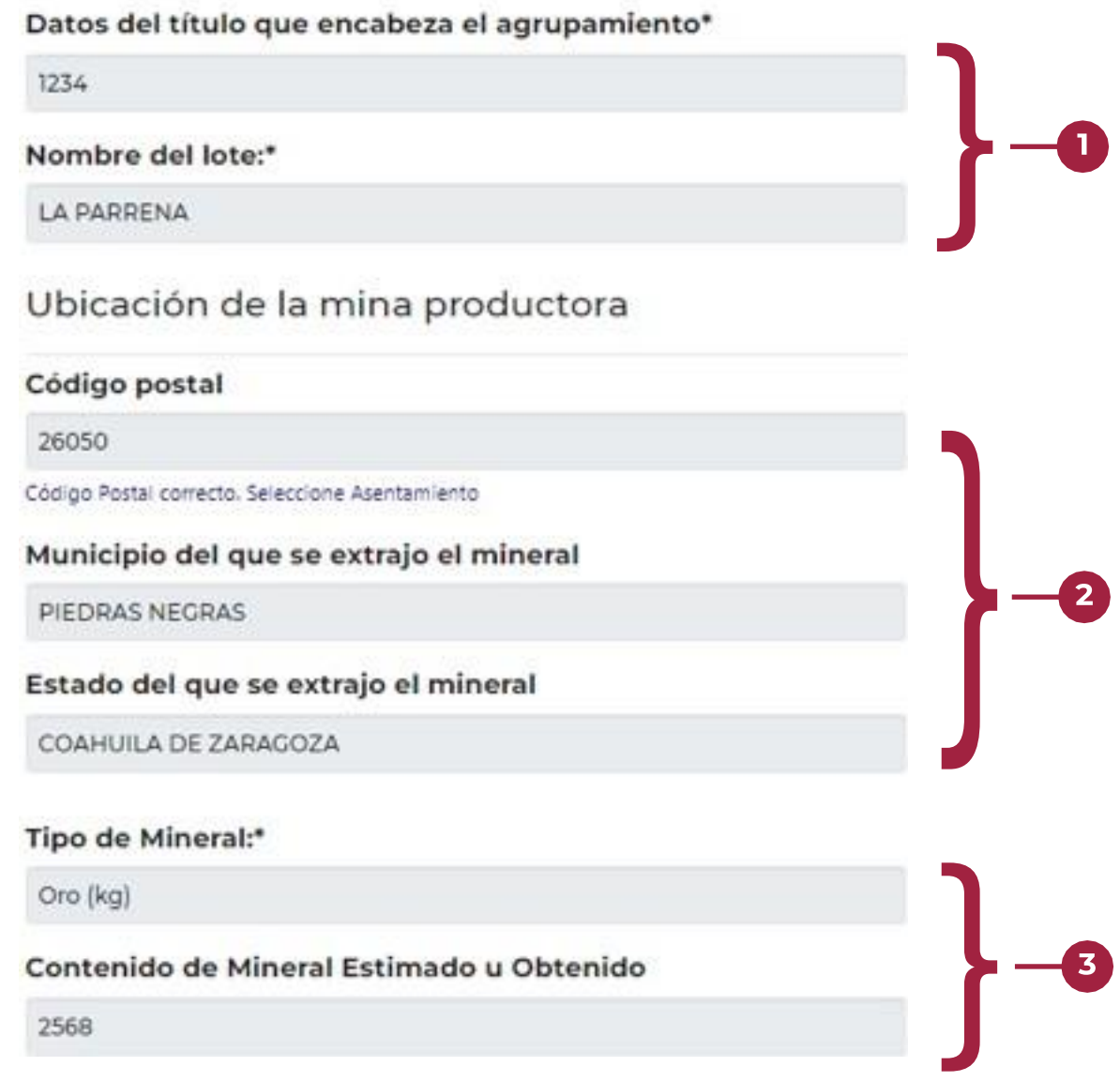

- **En todo momento, se mostrará el número de título y el nombre del lote que te encuentras reportando.**
- **En todo momento, se mostrará la información reportada del Estado y Municipio donde se extrajo el mineral.**
- **y volumen de contenido. En todo momento, se mostrará la información reportada del mineral**

#### Valor y Destino del Mineral

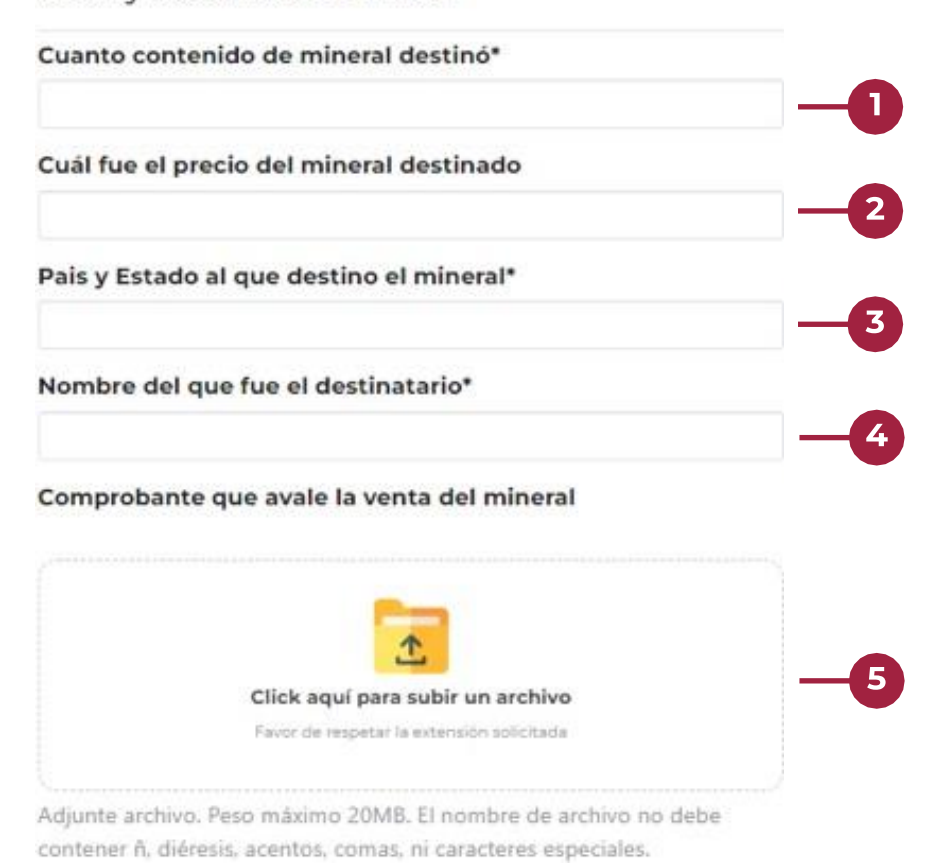

- Escribe el volumen de contenido que destino para el mineral que te encuentras reportando. **Recuerda que si no se destinó ese mineral el volumen deberá ser 0.**
- 2 Escribe el precio del contenido destinado para el mineral mostrado en la parte superior. **Recuerda que si no se destinó ese mineral el precio deberá ser 0.**
- Escribe el País y Estado **separado por una coma** a donde se destinó el mineral que te encuentras reportando. **Recuerda que si no se destinó ese mineral se deberá escribir No Aplica.**
- Escribe el nombre del destinatario que recibió el mineral que te encuentras reportando. **Recuerda que si no se destinó ese mineral se deberá escribir No Aplica.**
	- **en la parte superior. <sup>20</sup> Adjunta el comprobante que avale la venta del mineral mostrado**

# <span id="page-21-0"></span>**Plantas de beneficio**

¿CUENTA CON PLANTA BENEFICIO?

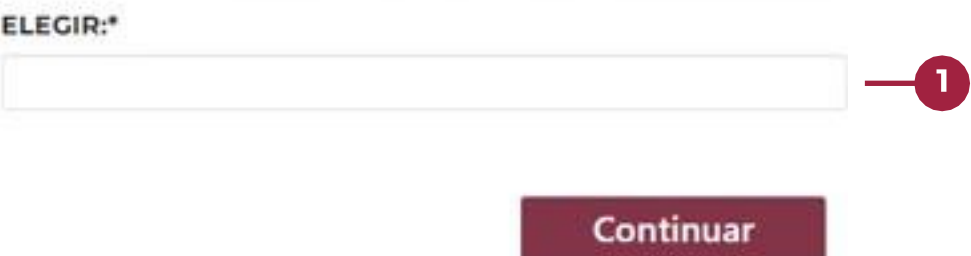

Selecciona si cuentas con alguna planta de beneficio. **Deberás seleccionar y llenar los datos de la(s) planta(s) de beneficio que tengas.**

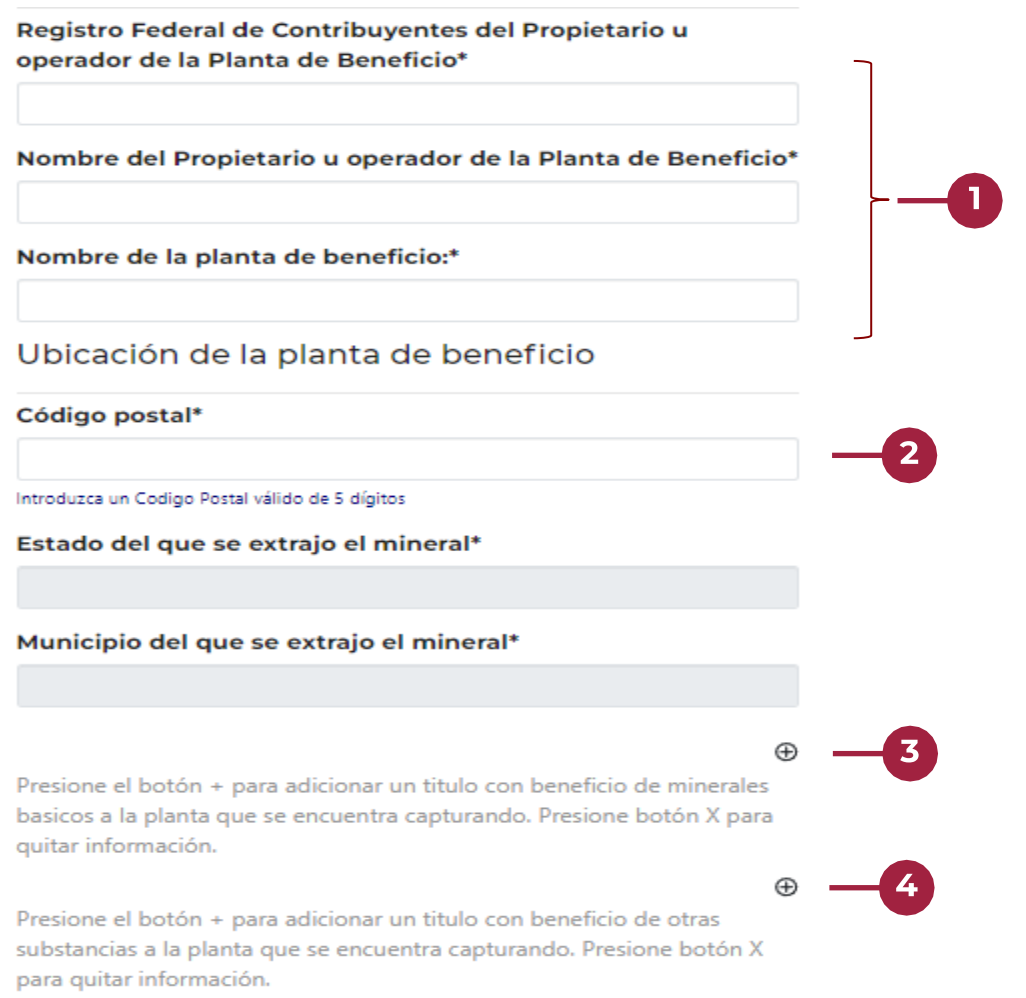

- Escribe los datos del propietario y el nombre de la planta de beneficio. **De preferencia escribir en mayúsculas.**
- 2 Escribe el código postal en el que se encuentra ubicada la planta de beneficio y valida que los campos de Estado y Municipio correspondan.
- B Presiona el botón + para agregar títulos de concesión que beneficiaron sus minerales básicos en la planta de beneficio que te encuentras capturando (**En la siguiente página se explica cómo capturar esta información**).
	- Presiona el botón + para agregar títulos de concesión que beneficiaron otras sustancias en la planta de beneficio que te encuentras capturando.

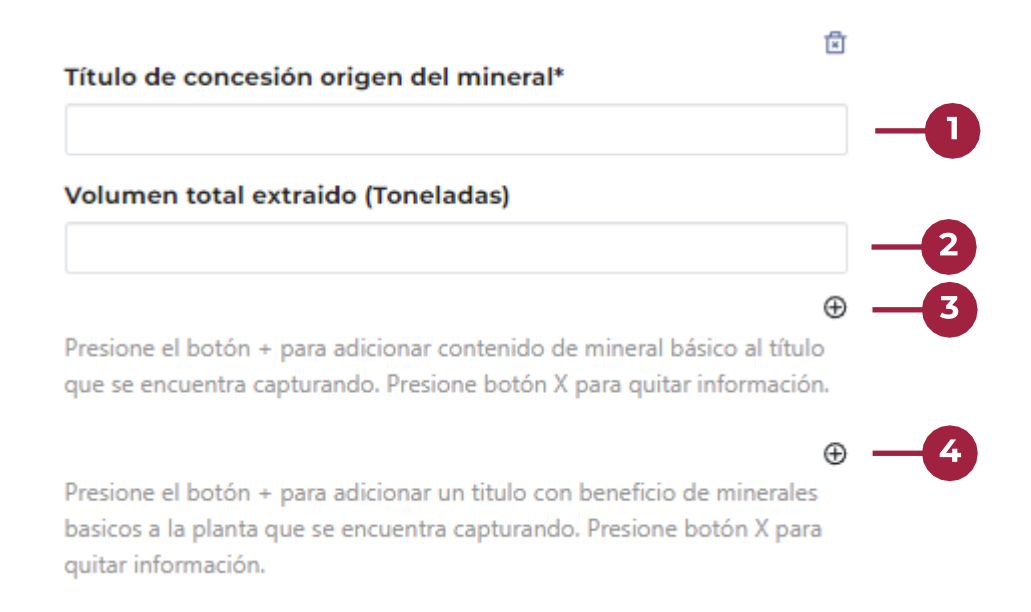

- Escribe el título de concesión del cual proviene el mineral básico beneficiado en la planta que te encuentras capturando**.**
- Escribe el volumen total que se extrajo del título que se encuentra reportando.
- Presiona el botón + para agregar un mineral básico que se le beneficio al título que te encuentres capturando (Podrás agregar varios).
- **4** Presiona el botón + para agregar títulos de concesión que beneficiaron sus minerales básicos en la planta de beneficio que te encuentras capturando (**En la siguiente página se explica cómo capturar esta información**).

**24**

# <span id="page-24-0"></span>**Validación de Datos**

# **Por último, revisa que los datos sean correctos y firma digitalmente tu informe.**

Ha terminado de capturar su información. A continuación verifique que todos sus datos sean correctos y firme su solicitud.

Continuar

**Para apoyo técnico** por favor comunicarse al **(55) 5729 9100** extensiones: 

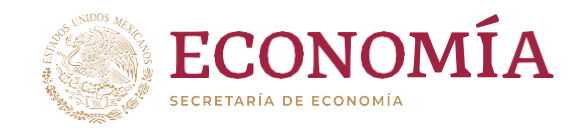